# **AULAS EXTENDIDAS MOODLE UDES** ¿Cómo ingresar a Aulas Extendidas?

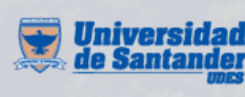

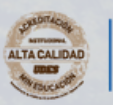

Vicerrectoría de Enseñanza **Desarrollo Profesoral** 

# **R EC OME N DACI O N ES**

1

Todos los estudiantes deben tener activo el correo Institucional, si no lo ha activado comunicarse con su respectiva sede.

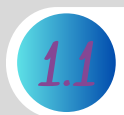

Ingeniero Alexis Palomino ([alexis.palomino@udes.edu.co\)](mailto:alexis.palomino@udes.edu.co). Bucaramanga

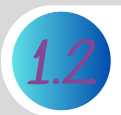

Cúcuta

Ingeniero Oscar Díaz Orduz (ift.cuc@cucuta.udes.edu.co).

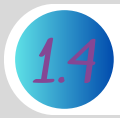

Valledupar

Ingeniero Rafael Cotes (rcotes@valledupar.udes.edu.co).

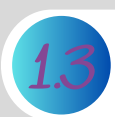

Bogotá

Ingeniero Pedro Steven [Vargas](mailto:informatica@faba.edu.co) ([informaticabog@bogota.udes.edu.co\)](mailto:informatica@faba.edu.co).

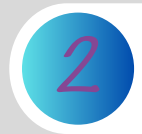

Si no puede ingresar a la plataforma Moodle, primero verifique su correo institucional en todas las carpetas (Bandeja de entrada y Correo no deseado). Si no tiene los datos de acceso, por favor ingrese al aplicativo que podrá encontrar en el siguiente enlace:

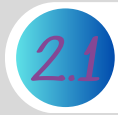

[https://moodle.cvudes.edu.co//](https://udes.edu.co/aulas-extendidas-moodle/aplicativo) Aplicativo de Consulta

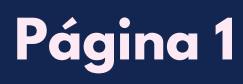

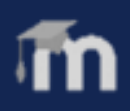

O1 Con sus datos de acceso ingrese al siguiente enlace [https://aulaextendida.udes.edu.co/.](https://aulaextendida.udes.edu.co/) *Recuerde que su usuario para ingresar a la plataforma Moodle es el código de estudiante.*

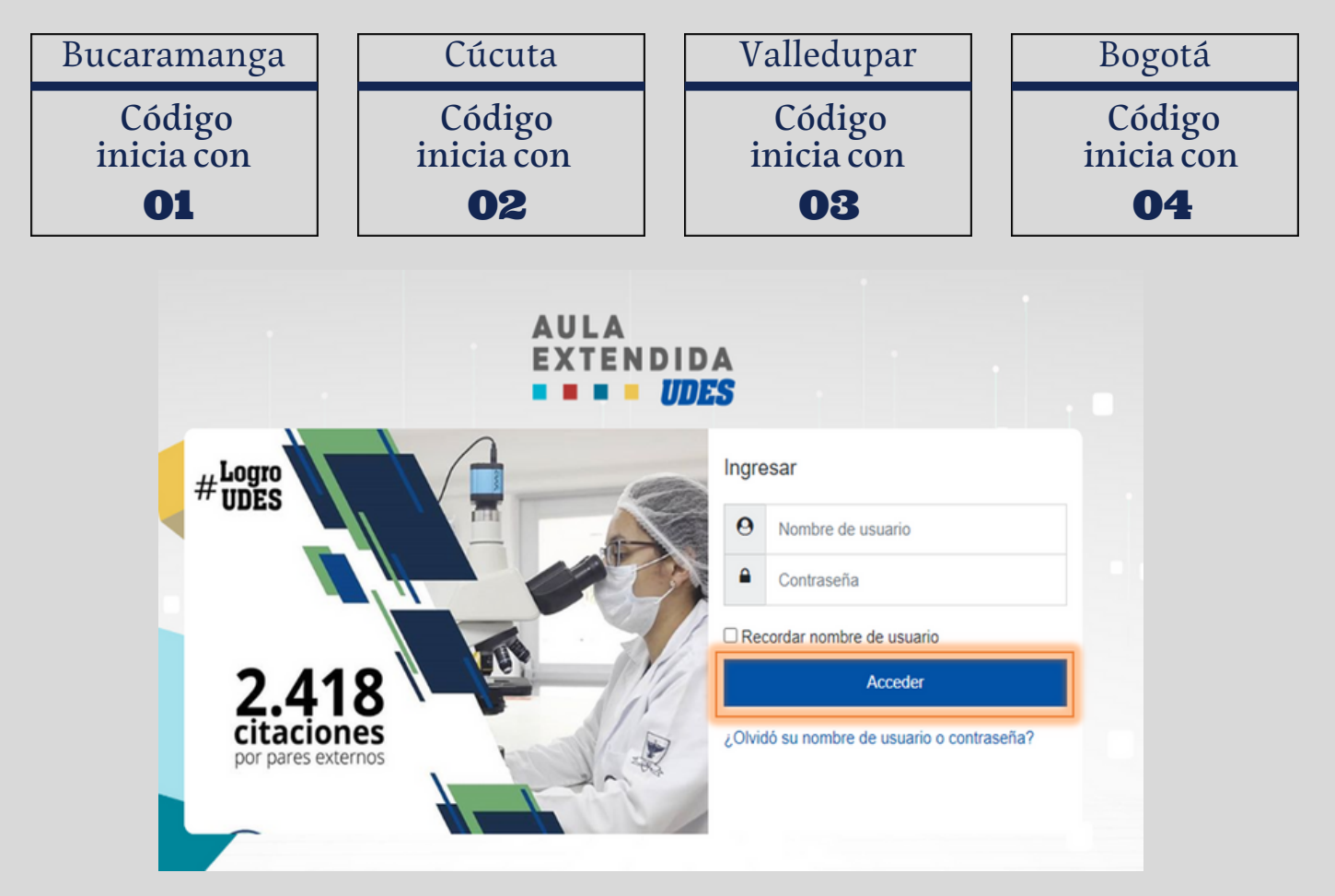

Una vez ingresados los datos de acceso, de clic en el botón "**Acceder**".

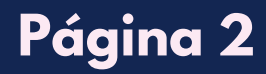

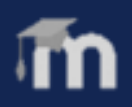

**02** Una vez haya ingresado a la plataforma, aparecen los cursos matriculados, por lo cual, de clic directamente en el enlace del curso o seleccione desde el menú "**Mis Cursos**" el de su interés:

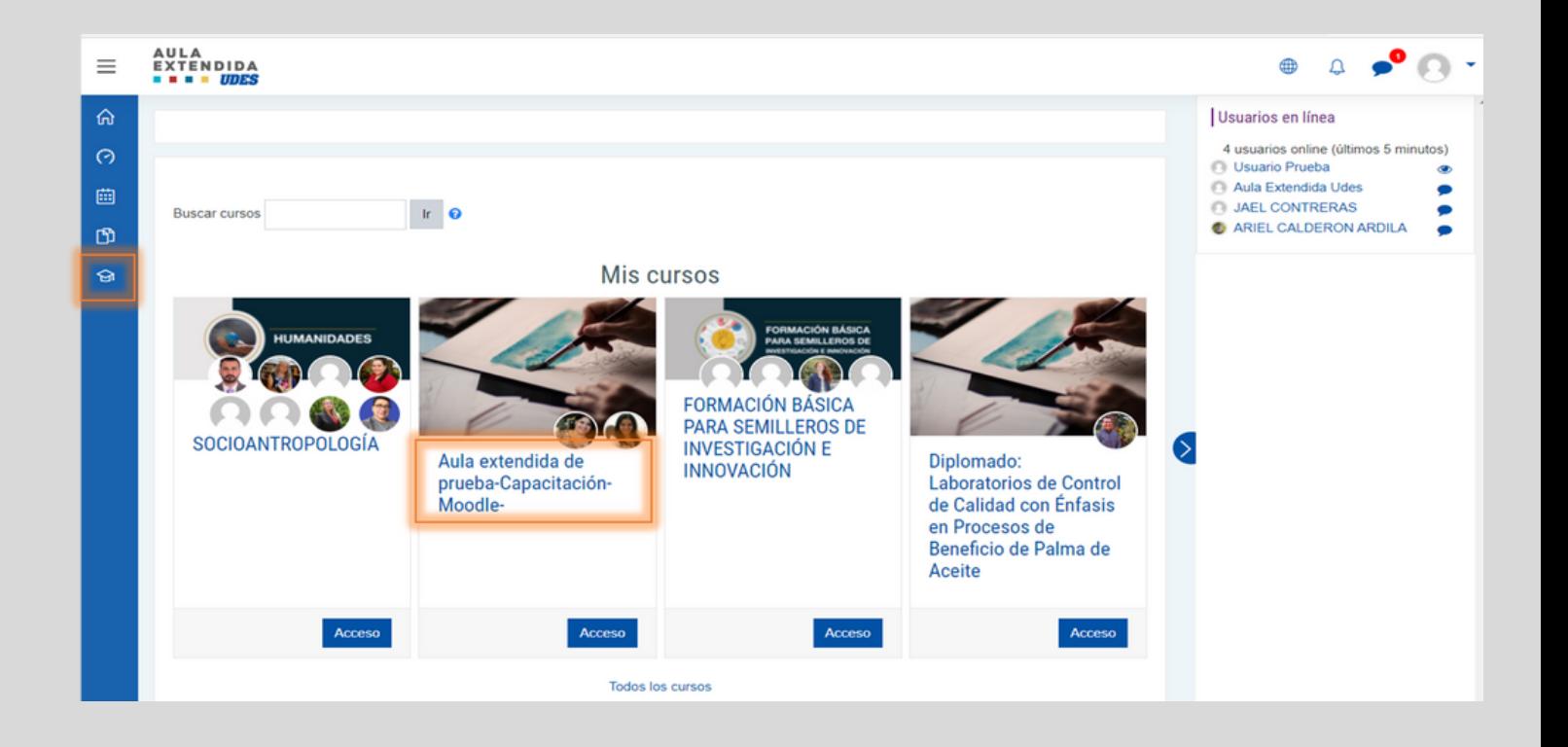

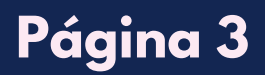

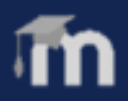

el recorrido por el curso, ingrese a la sección correspondiente y navegue las diferentes opciones, revise el material y actividades propuestas. **03 Haga** 

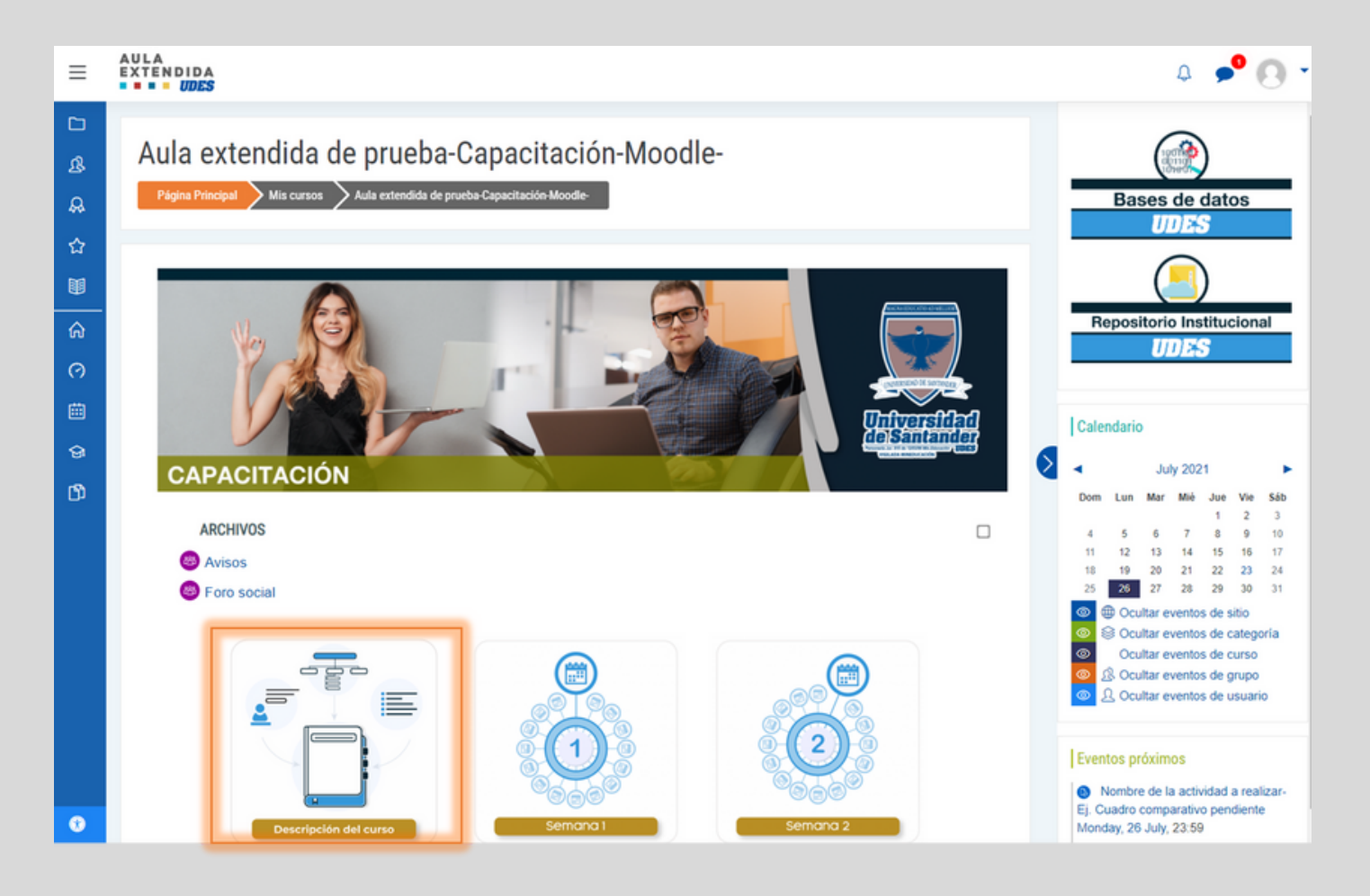

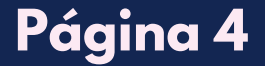

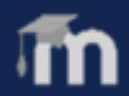

**04** Cuando ingresa a una de las semanas o unidades (dependiendo de la estructura del aula), encuentra tres ítems principales que es donde está la información dispuesta por su profesor (a).

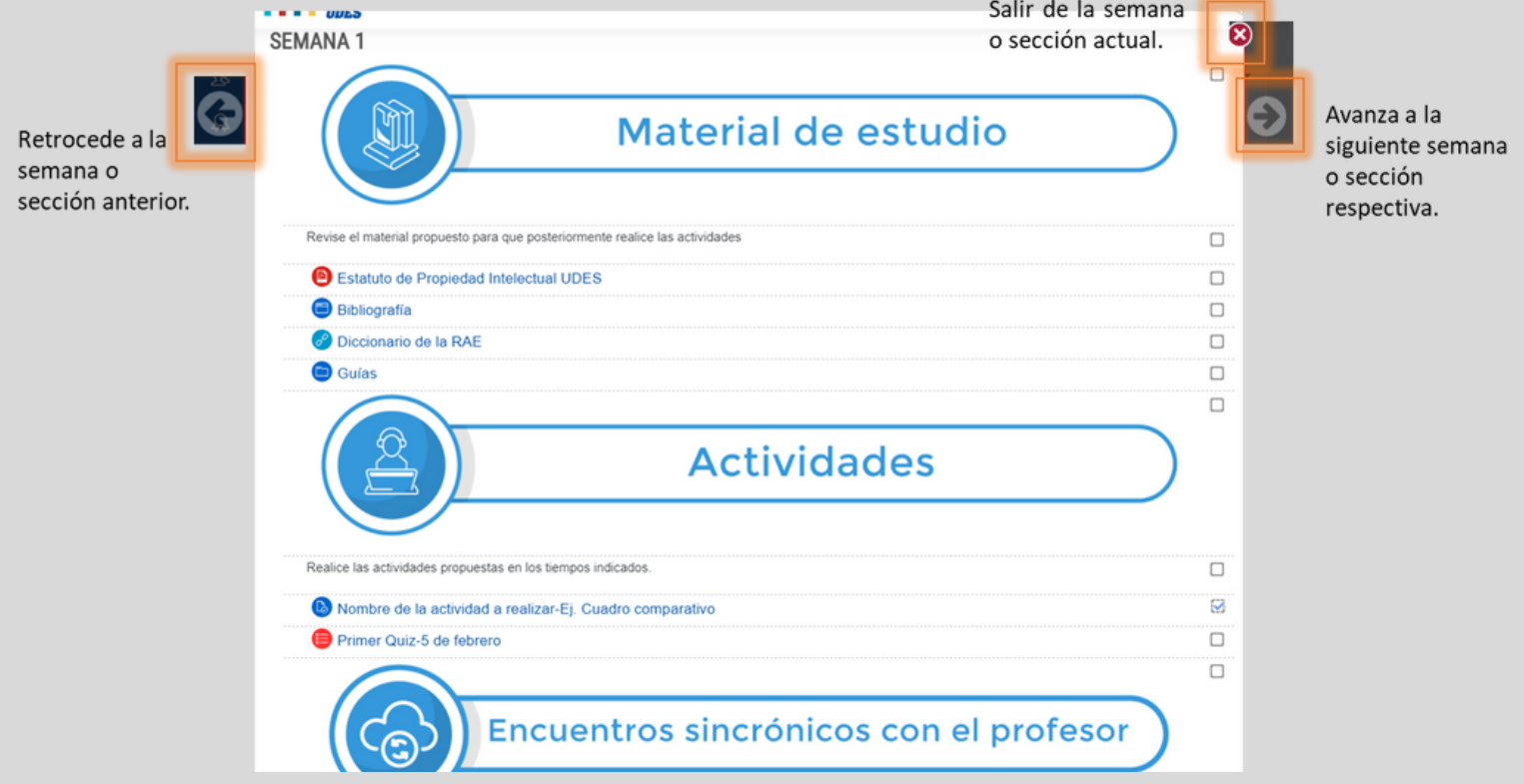

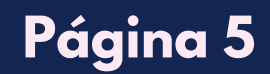

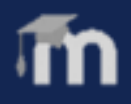